## PROCEDURE POUR INSCRIRE DES STAGIAIRES SUR LE SITE DE LA CTR DES HAUTS DE FRANCE

- 1. Se connecter sur le site : [http://www.ffessm-ctr-hdf.fr](http://www.ffessm-ctr-hdf.fr/)
- 2. Cliquer sur Accueil, entrer ses identifiants et cliquer sur « S'IDENTIFIER »
- 3. Si vous êtes président.e de club, un menu « FORMULAIRES » apparait en haut à droite, glisser la souris sur me mot FORMULAIRES puis choisir le stage désiré.

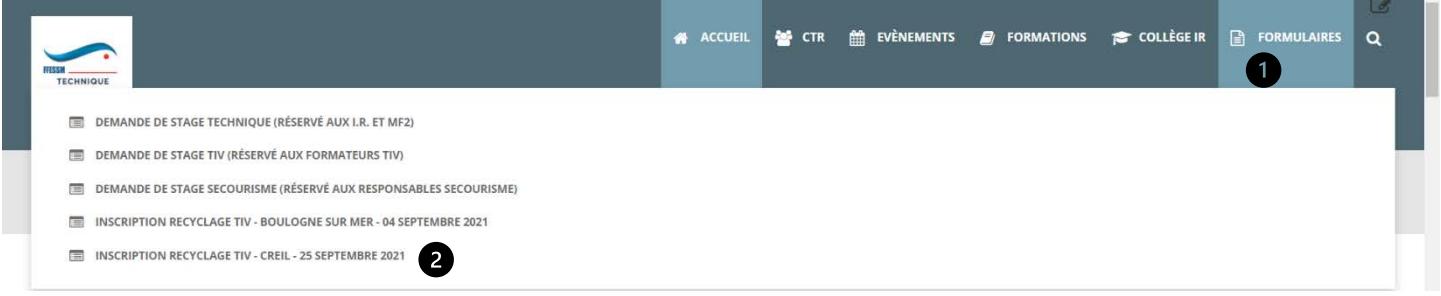

4. Page 1/9 : Une première page apparait. Elle vous donne les informations sur le stage. Valider en cliquant sur « PAGE SUIVANTE »

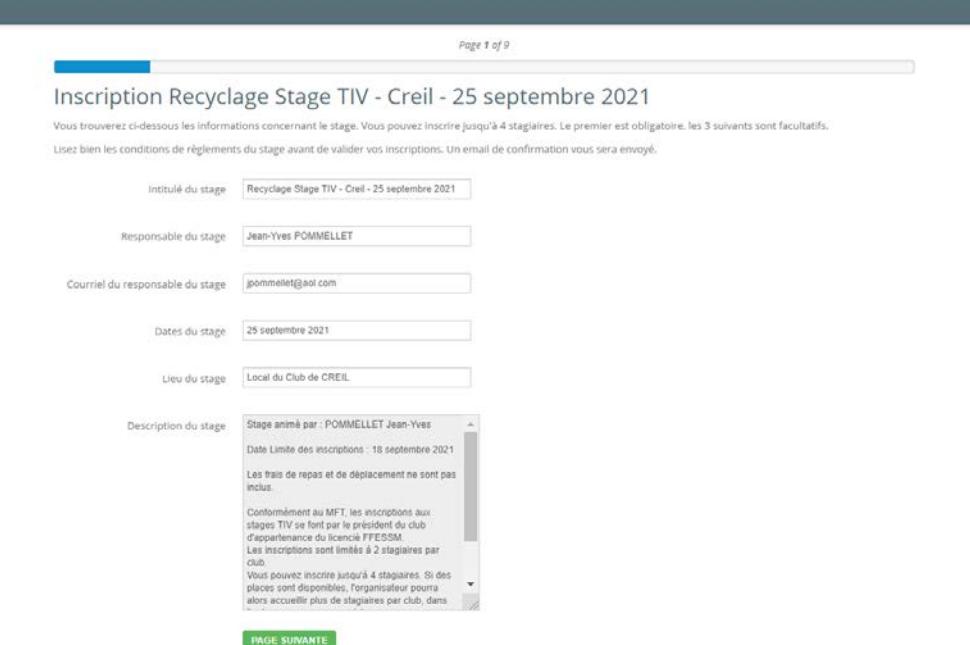

5. Page 2/9 : Entrer le nom du club et son numéro d'affiliation à la FFESSM. Sous le forme 09XXYYYYY. (XX est le numéro du département et YYYY le numéro d'ordre du club. Cliquez sur « PAGE SUIVANTE ».

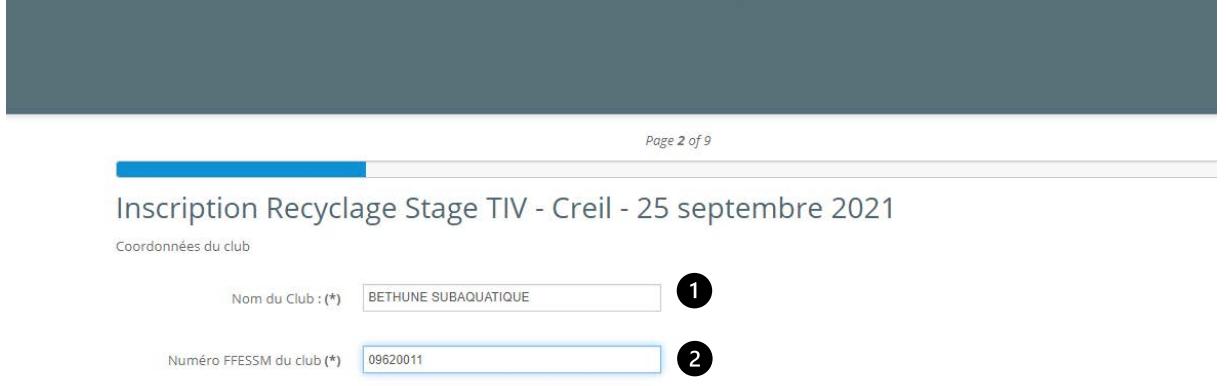

6. Page 3/9 : Entrer le nom, le prénom, le numéro de licence sous la forme A-99-999999, le numero de téléphone sous la forme 0123456789 et le courriel du ou de la président.e. Cliquez sur « PAGE SUIVANTE ».

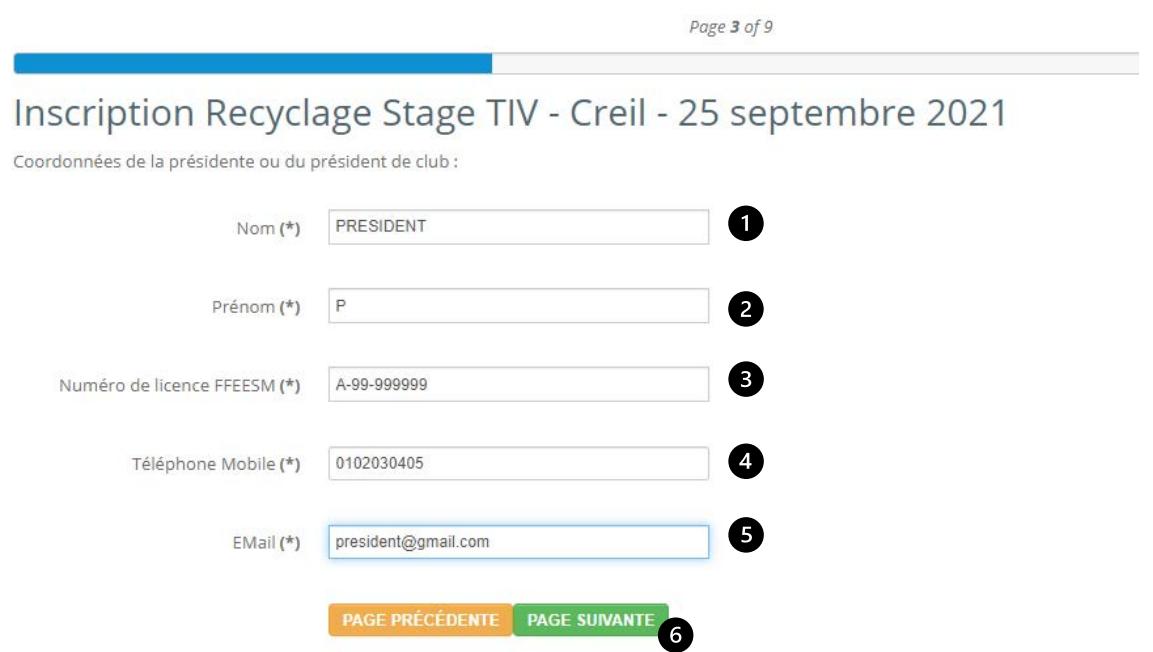

7. Page 4/9 : Entrer le nom, le prénom, le numéro de licence sous la forme A-99-999999, le numero de téléphone sous la forme 0123456789 et le courriel du premier stagiaire. Cliquez sur « PAGE SUIVANTE ».

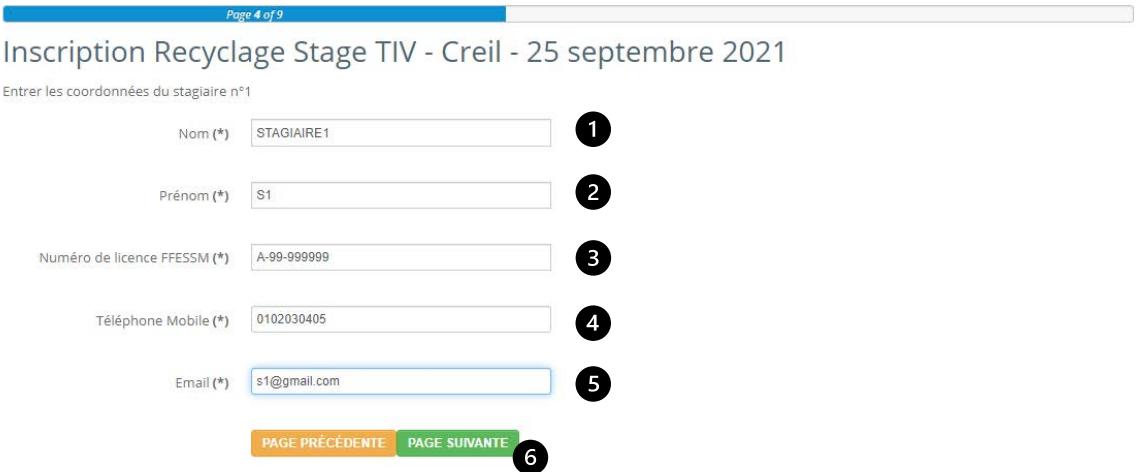

8. Page 5/9 : répéter l'opération pour le stagiaire n°2 si nécessaire. Aucun champ n'est obligatoire. Cliquez sur « PAGE SUIVANTE ».

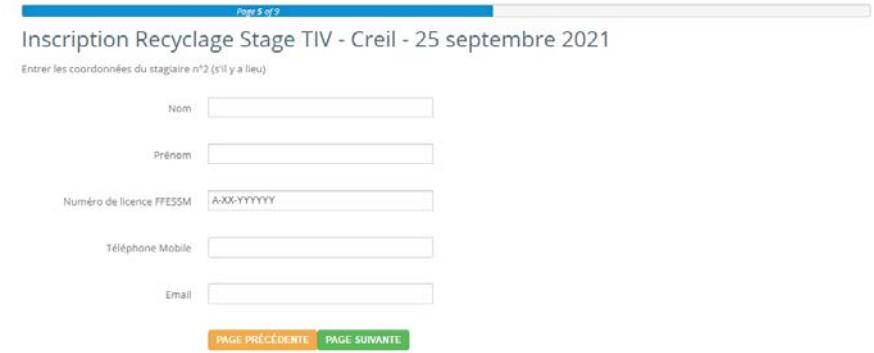

9. Page 6/9 : répéter l'opération pour le stagiaire n°3 si nécessaire. Aucun champ n'est obligatoire. Cliquez sur « PAGE SUIVANTE ».

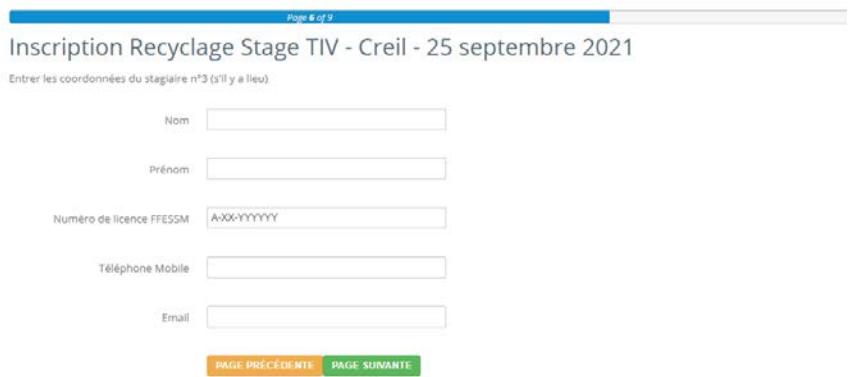

10. Page 7/9 : répéter l'opération pour le stagiaire n°4 si nécessaire. Aucun champ n'est obligatoire. Cliquez sur « PAGE SUIVANTE ».

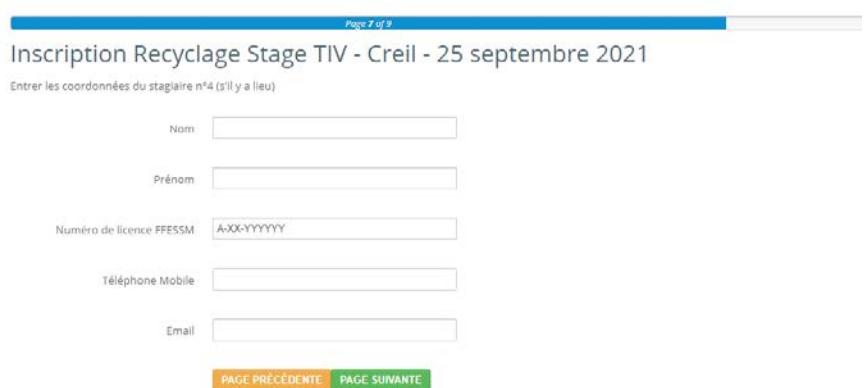

11. Page 8/9 : Choisir votre mode de paiement. En cas de paiement par virement, suivre scrupuleusement les instructions. Cliquer sur « PAGE SUIVANTE ».

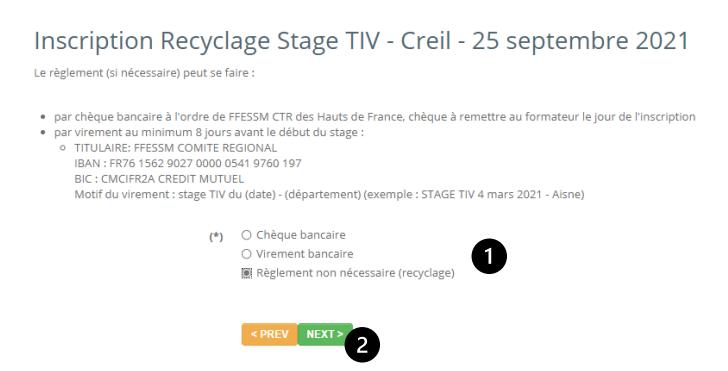

12. Page 9/9 : Cocher les deux cases. Recopier le code en minuscule (même si des majuscules s'affichent). Cliquer sur « ENVOYER LA DEMANDE».

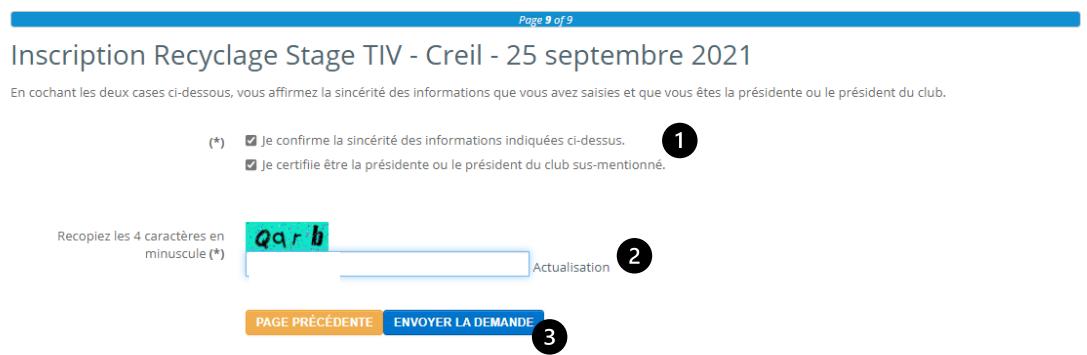

Votre demande est prise en compte.

Le responsable du stage reviendra vers vous pour vous confirmer les stagaires inscrits.

L'équipe CTR

**CONTINUER**